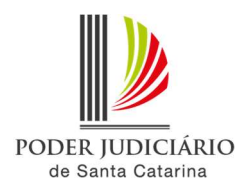

## PJSC-Conecta 2.0

## Roteiro de configuração de usuários do Primeiro Grau.

1. Certifique-se que o usuário realizou o primeiro login no PJSC-Conecta 2.0 (https://vc2.tjsc.jus.br). Importante: O usuário somente será listado para configuração caso tenha realizado o primeiro acesso.

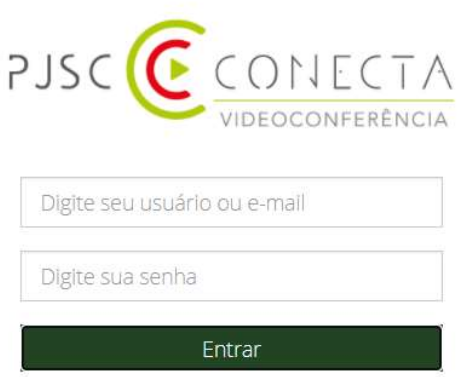

2. No PJSC-Conecta 2, acesse o menu "Configuração > Usuários" Importante: Caso o item do menu não esteja sendo exibido é provável que você não possua permissões. Entre em contato com o suporte através da Central de Serviços, menu "Solicitar Serviços > Tecnologia da Informação Videoconferência (PJSC - Conecta) > Suporte técnico para videoconferência a (PJSC - Conecta)" para obtê-las.

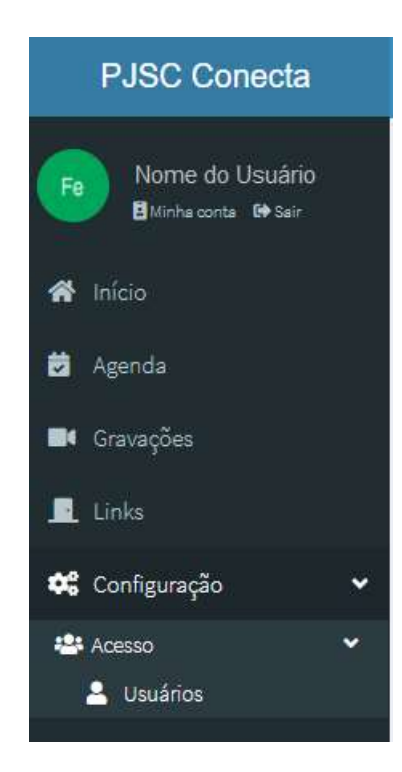

3. Use a caixa de pesquisa de usuário no canto superior direito da tela para localizar o usuário, selecione o usuário e pressione o botão "Editar"

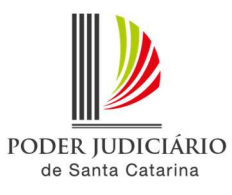

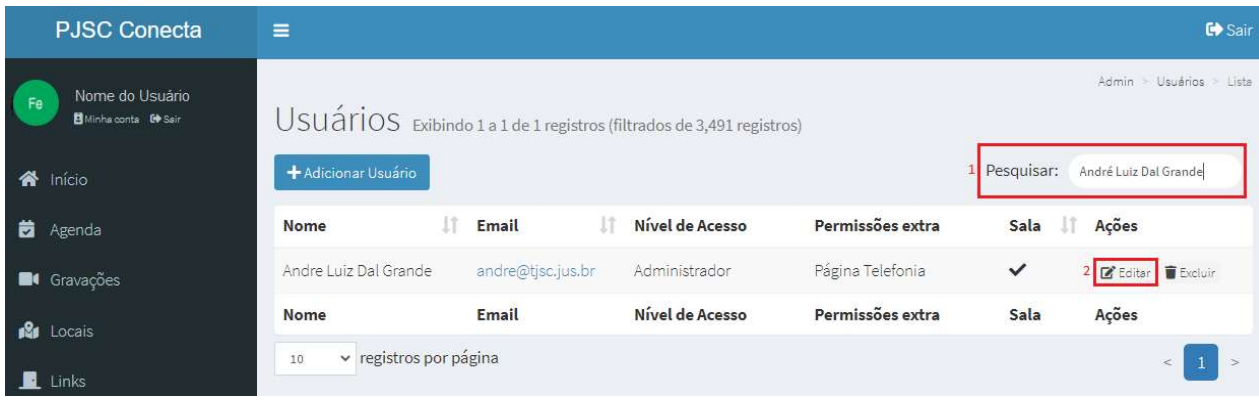

4. Na aba "Permissões" marque o item "Operador do 1º Grau"

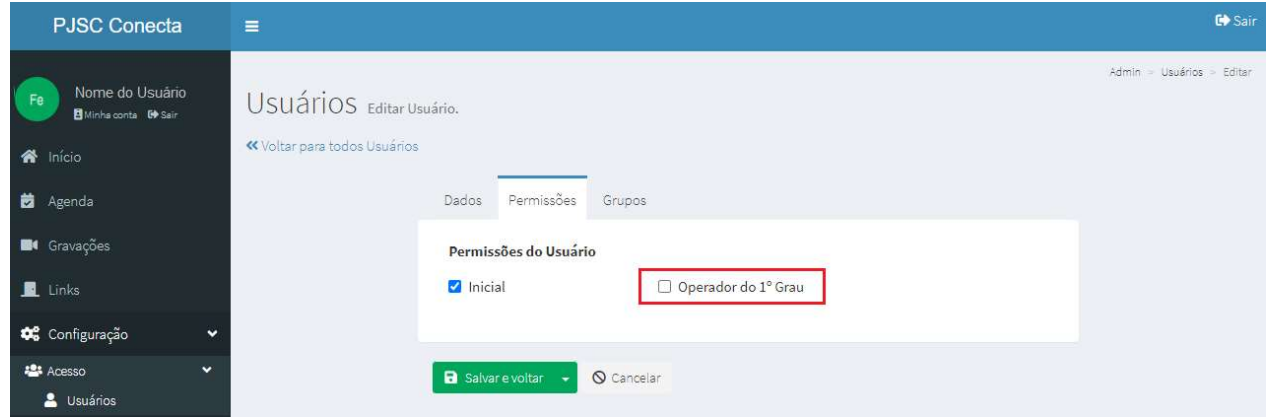

5. Na aba "Grupos" selecione as varas para as quais serão concedidas as permissões ao usuário.

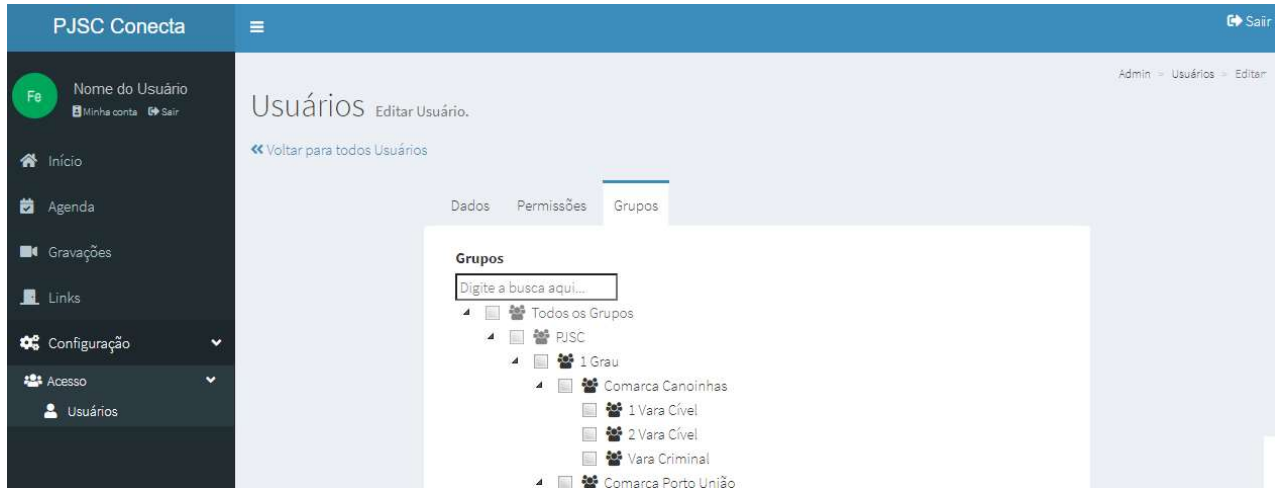

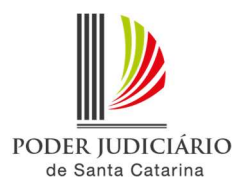

IMPORTANTE 1: Não selecionar o grupo da Comarca, pois desta forma não será mais possível visualizar o usuário. Sempre selecionar a vara ou as varas.

IMPORTANTE 2: Você somente poderá conceder permissões aos grupos da sua comarca. Se as caixas de seleção da sua comarca não estão ativas é provável que você não esteja liberado para ela. Entre em contato com o suporte através da Central de Serviços, menu "Solicitar Serviços > Tecnologia da Informação Videoconferência (PJSC - Conecta) > Suporte técnico para videoconferência (PJSC - Conecta)" para liberação.

6. Pressione o botão "Salvar e Voltar" no fim da página.

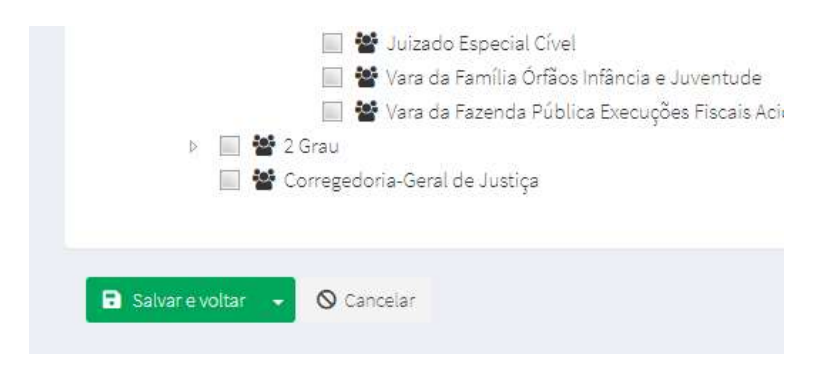